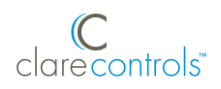

# ClareVue Lighting Master Switch and Dimmer Integration Notes

## **Content**

Preface 1 Introduction...1 Installing the switch/dimmer...1 Pairing the switch/dimmer in ClareHome...2 Pairing and removing the switch/dimmer in FusionPro...7 Using the switch/dimmer in ClareHome...12 Contact information...13

### **Last modified**: 10/07/20

## **Preface**

For information on Z-Wave and ClareHome, see *[Installing Z-Wave with](https://www.clarecontrols.com/helpcenter/installing-z-wave-with-clarehome-tech-bulletin)  [ClareHome](https://www.clarecontrols.com/helpcenter/installing-z-wave-with-clarehome-tech-bulletin)*.

#### **Notes**

- When installing Z-Wave devices, ensure that there is nothing inhibiting their signal. Z-Wave relies on radio signals. Metal or thick walls may limit their signal strength.
- We recommend having 2 or more repeating Z-Wave devices.

## **Introduction**

The ClareVue Lighting Master Switches and Master Dimmers integrate with ClareHome via the Z-Wave network. Installers only need to pair (add) the switch or dimmer into ClareHome, and then customize the device.

By integrating the master switches and dimmers into the ClareHome control system, your customers can control the associated lights from their Android or iOS devices.

## **Installing the switch/dimmer**

Only qualified installation technicians should install ClareVue lighting devices. Follow the installation and programming instructions that came with your ClareVue lighting devices.

# **Pairing the switch/dimmer in ClareHome**

After installing the switch or dimmer, pair it.

**To pair the switch/dimmer using ClareHome:** 

1. Tap the ClareHome app's **Devices** page.

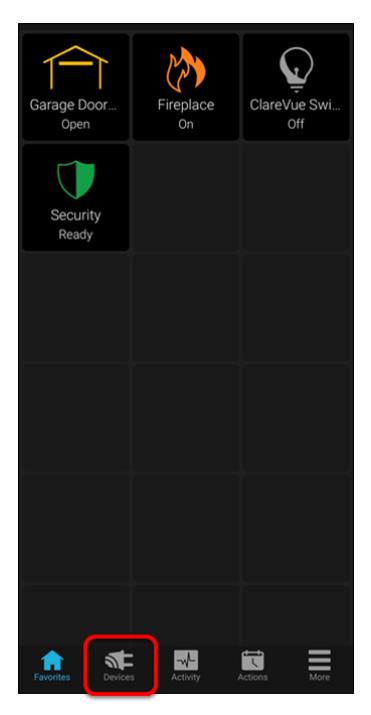

2. Tap **+ Add Device**.

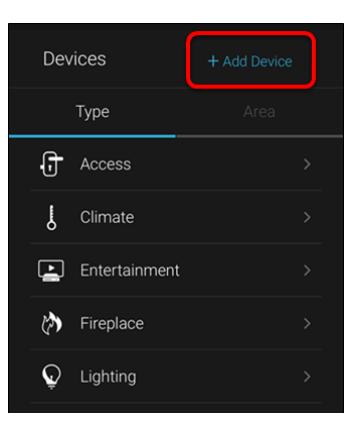

3. Tap **Add Devices**.

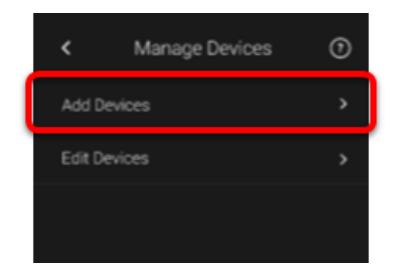

4. Select the device category, **Lighting**.

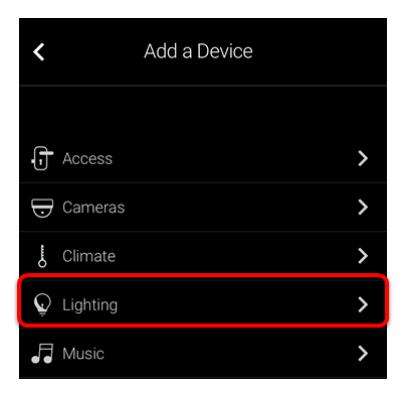

5. Select the device type, **Z-Wave Device - Lighting**.

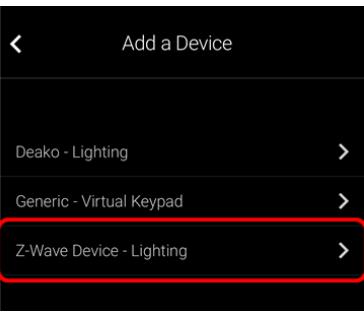

6. Read through the displayed information, and then tap **Add Z-Wave Device**.

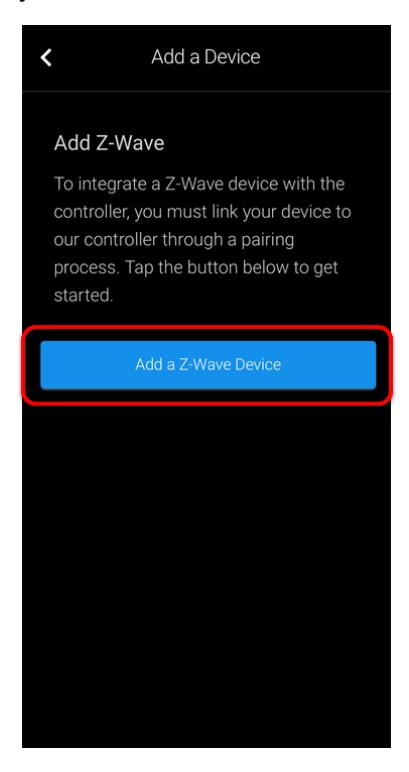

7. Read the Z-Wave information, and then tap **Start Discovery Mode**.

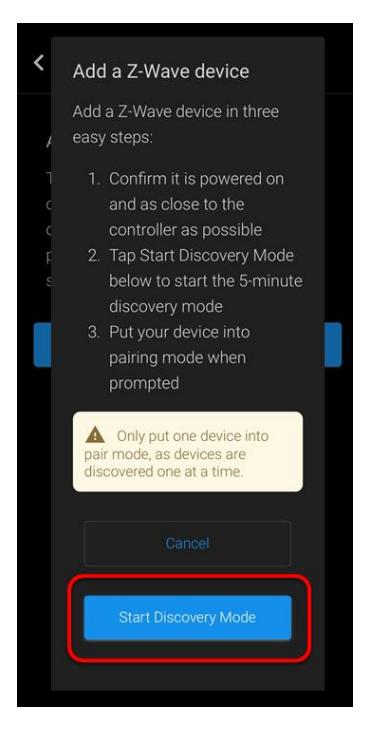

- 8. When prompted, use the manufacturer's instructions to pair the device.
- 9. Once paired in, the Edit Device page displays.

Customize the device name, location, and Advanced configuration as desired, tapping **Save** when done.

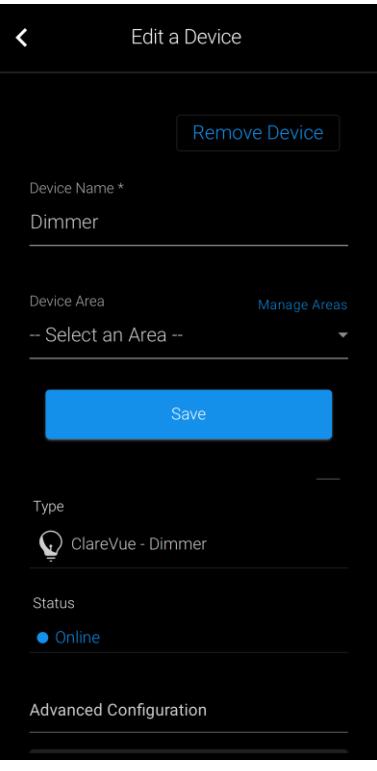

### **Advanced Configuration**

**Ramp Time:** (Dimmer only) The amount of time, in seconds, that it takes the dimmer to get to the set let.

**Power Up State:** When power is removed from the device, for example from a power outage, the device turns off. The Power Up Sates is the state that the dimmer returns to when power is returned to the device.

This setting has 3 options: turning on, remaining off, or returning to its last state before it lost power.

**Delayed Off:** The amount of time, in seconds, that it takes the dimmer to extinguish.

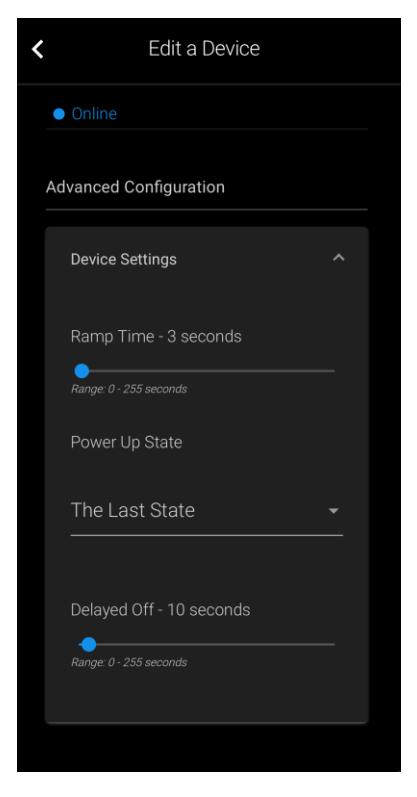

**Note:** For scenes, notifications, schedules, and automations configuration, see *[ClareHome App Guide](https://www.clarecontrols.com/helpcenter/clarehome-app-guide-doc-id-1750)* (DOC ID 1750).

**To remove the device using ClareHome:** 

1. Tap the ClareHome app's **Devices** page.

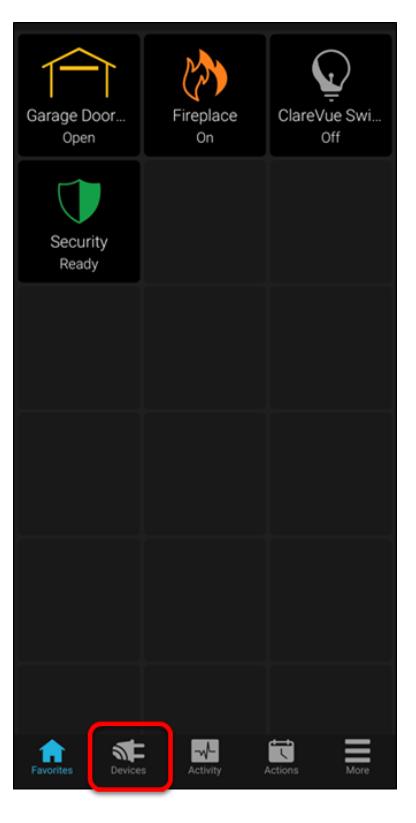

2. Tap **Lighting**.

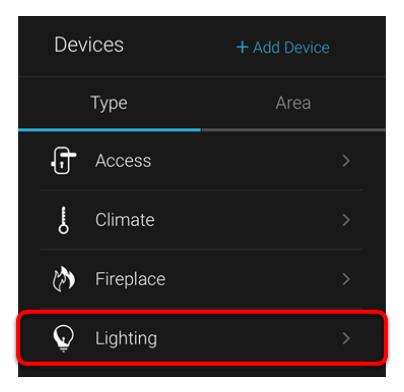

3. Tap the 3 dots next to the switch, and then tap **Remove**.

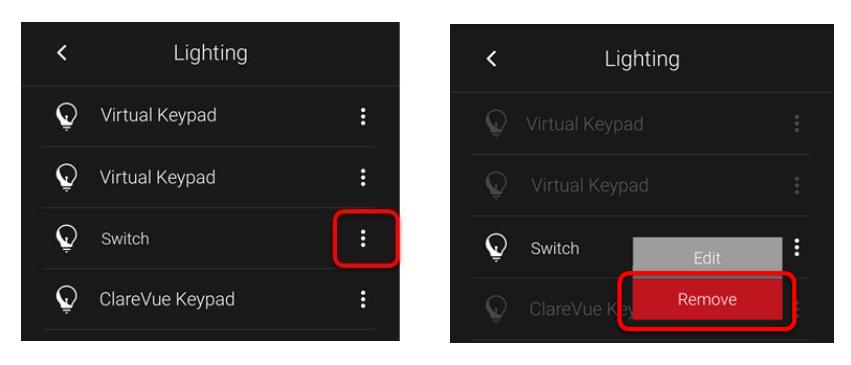

4. Read through the displayed information, and then tap **Start Removal Mode**.

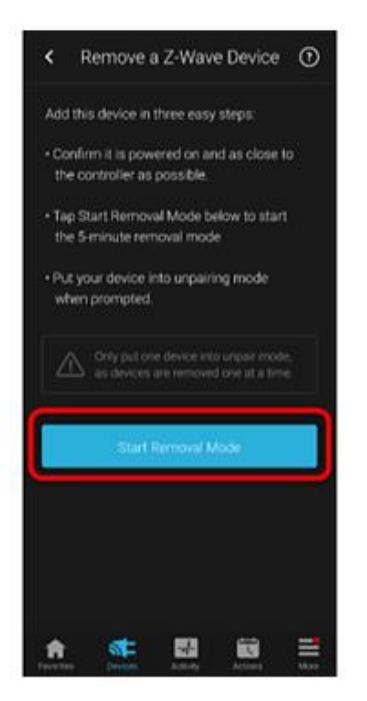

5. Use the manufacturer's instructions for switch removal.

**Note:** Press and hold the same button used in pairing the device to remove the device.

# **Pairing and removing the switch/dimmer in FusionPro**

Pair the light to the project.

**To add the light in FusionPro:** 

1. Click **Accounts** in the side menu.

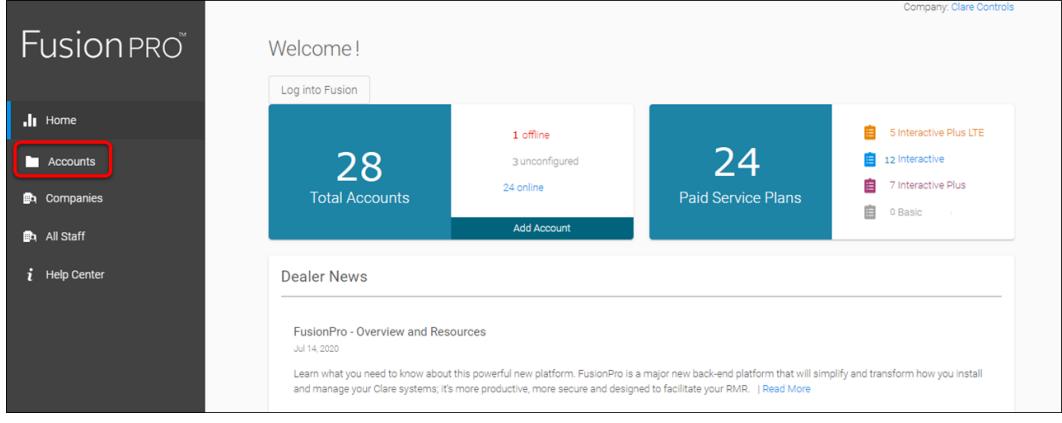

2. Locate the desired account in the list, and then click **View**. The Account sub-menu is now available.

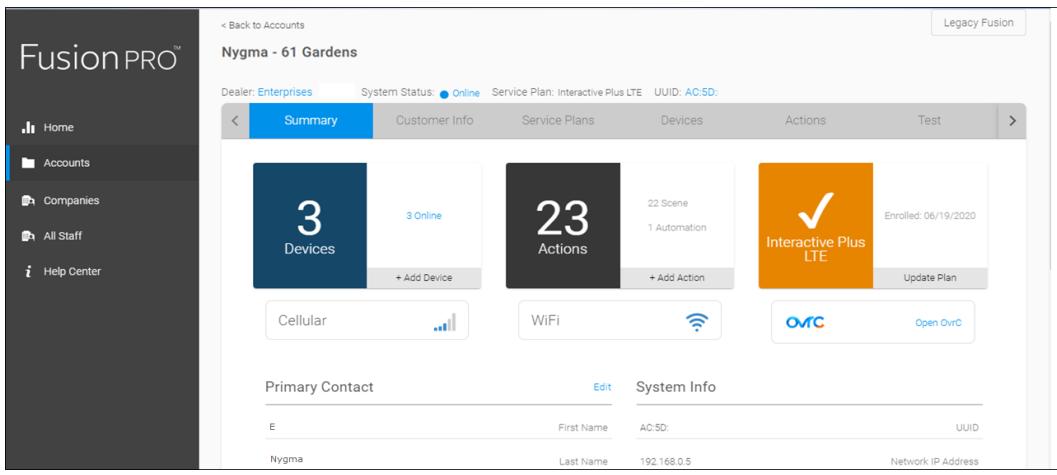

3. Click the **Devices** tab, and then click **Add Devices**.

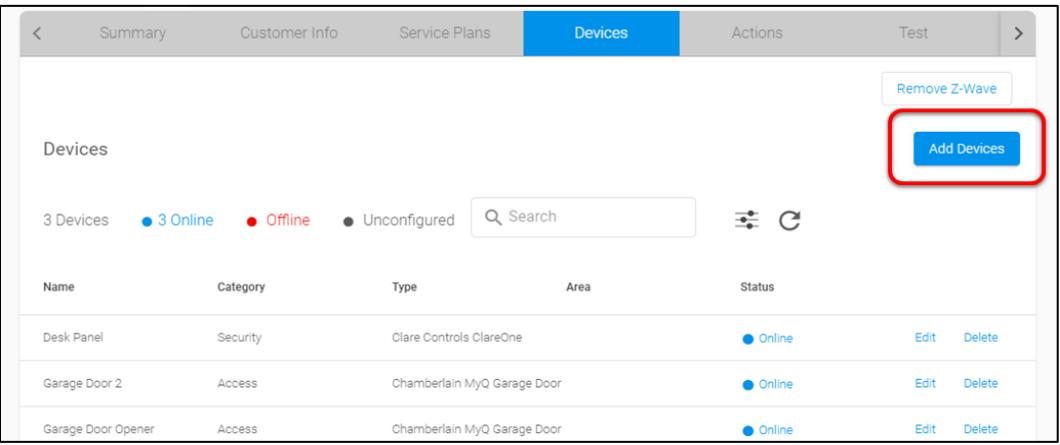

4. Select the device category (**Lighting**) and then the device type (**Z-Wave Device – Lighting**).

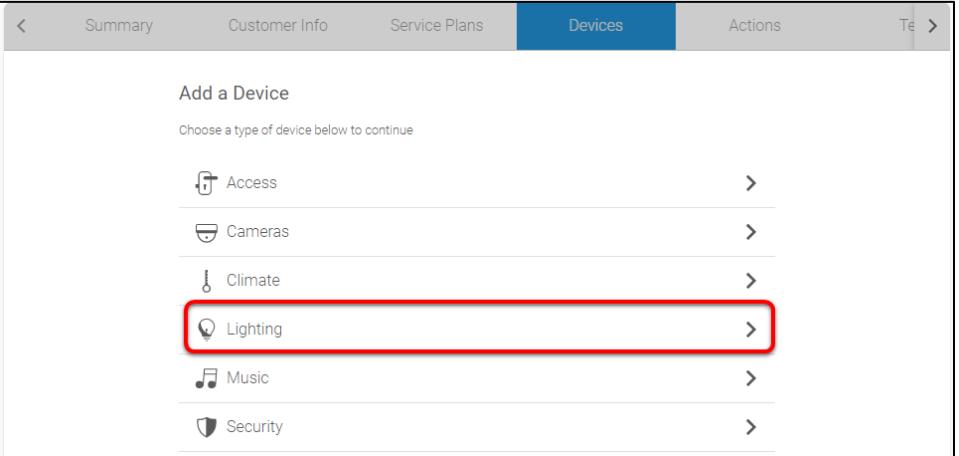

5. Click **Add a Z-Wave Device**, and then click **Start Discovery Mode**.

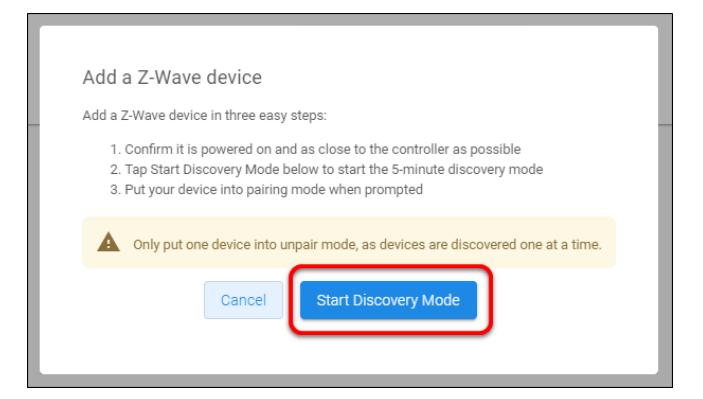

A popup displays waiting for a notification from the device, pair the Z-Wave device according to the manufacturer's instructions for each device.

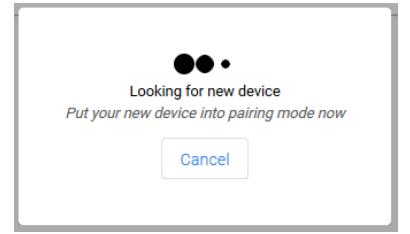

6. Once paired in, the Edit Device page displays.

Customize the device name, location, and Advanced configuration as desired, tapping **Save** when done.

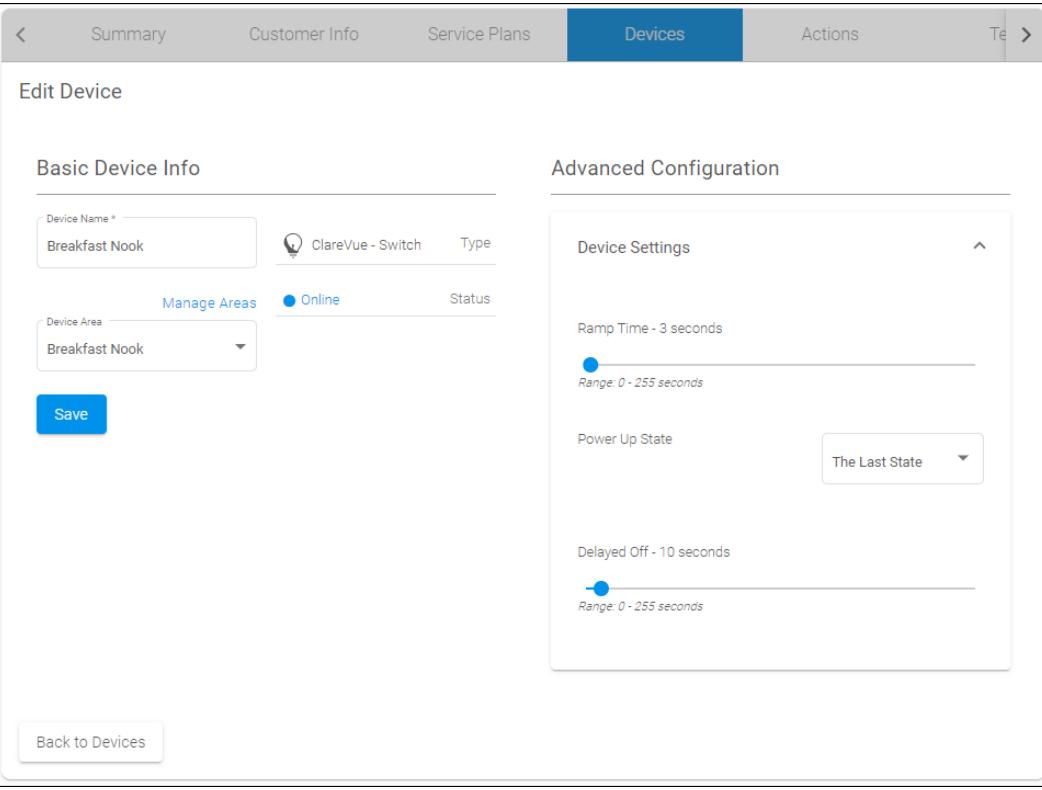

### **Advanced Configuration**

**Ramp Time:** (Dimmer only) The amount of time, in seconds, that it takes the dimmer to get to the set let.

**Power Up State:** When power is removed from the device, for example from a power outage, the device turns off. The Power Up Sates is the state that the dimmer returns to when power is returned to the device.

This setting has 3 options: turning on, remaining off, or returning to its last state before it lost power.

**Delayed Off:** The amount of time, in seconds, that it takes the dimmer to extinguish.

**To remove the light with FusionPro:** 

1. Click **Accounts** in the side menu.

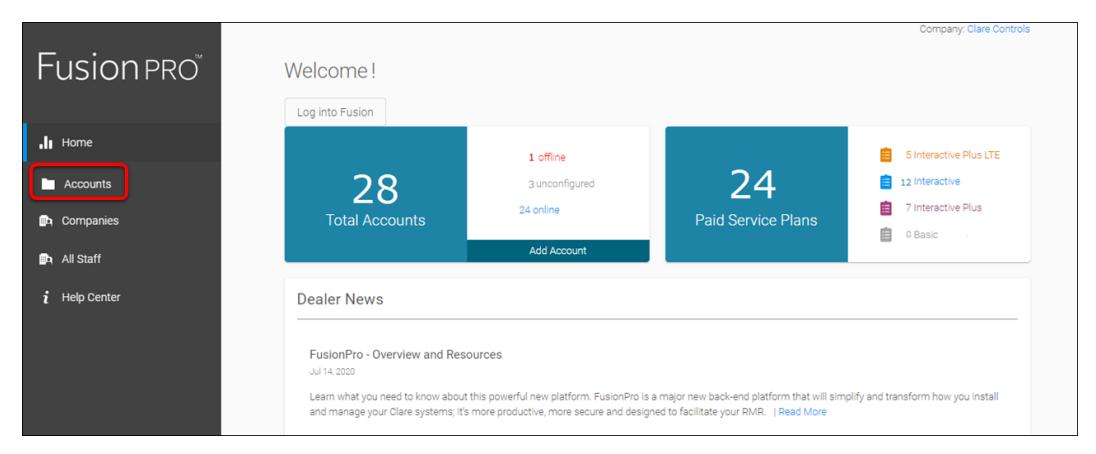

2. Locate the desired account in the list, and then click **View**. The Account sub-menu is now available.

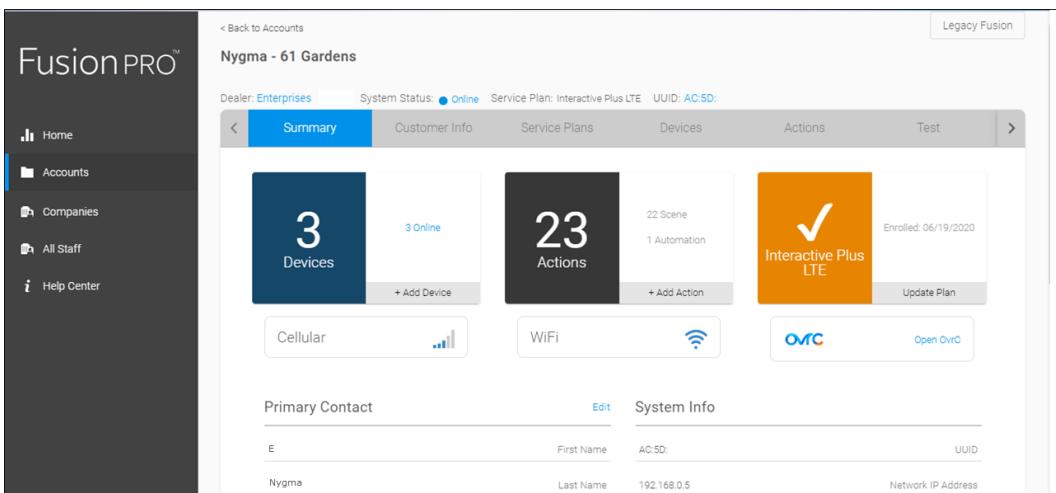

3. Click the **Devices** tab, and then click **Remove Z-Wave**.

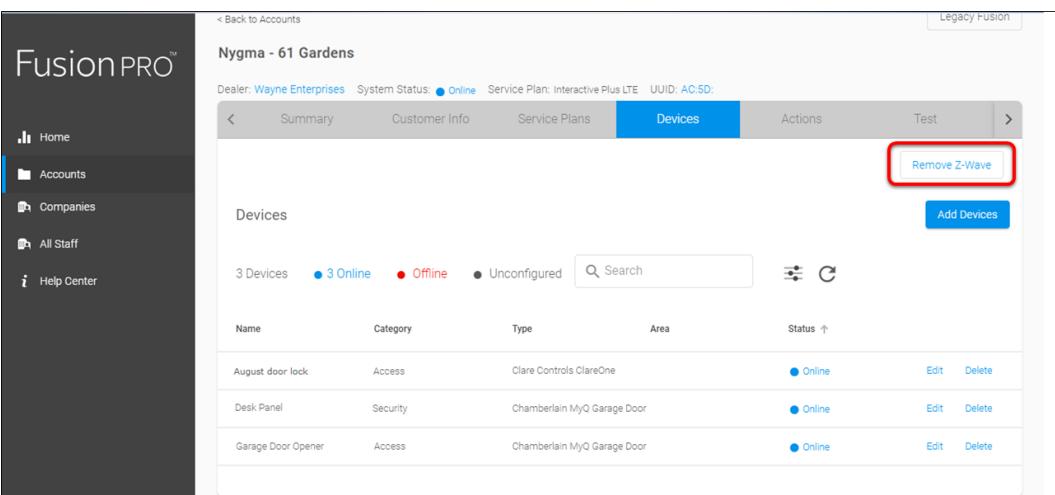

4. Click **Start Removal Mode**.

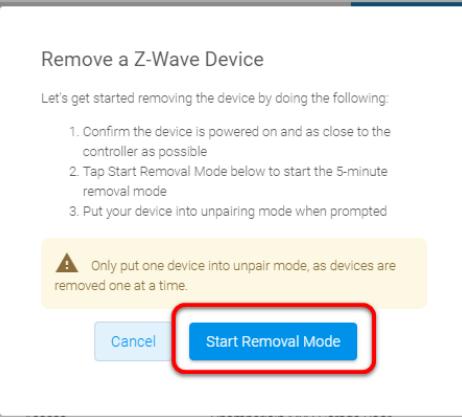

5. Use the manufacturer's instructions for device removal.

# **Using the switch/dimmer in ClareHome**

Once added, the user can add the device to their favorites page.

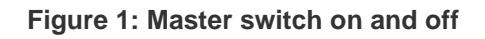

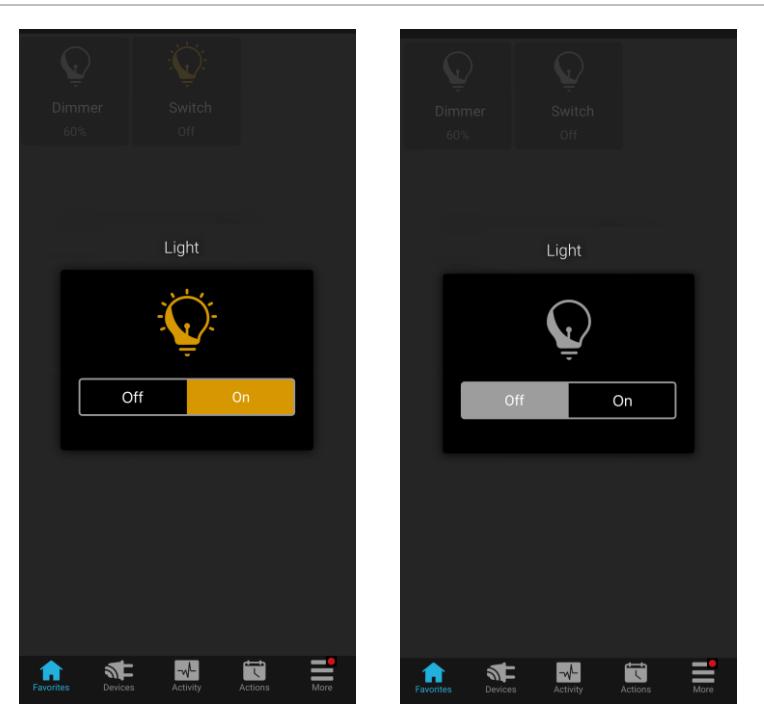

**Figure 2: Master Dimmer at 60% and off**

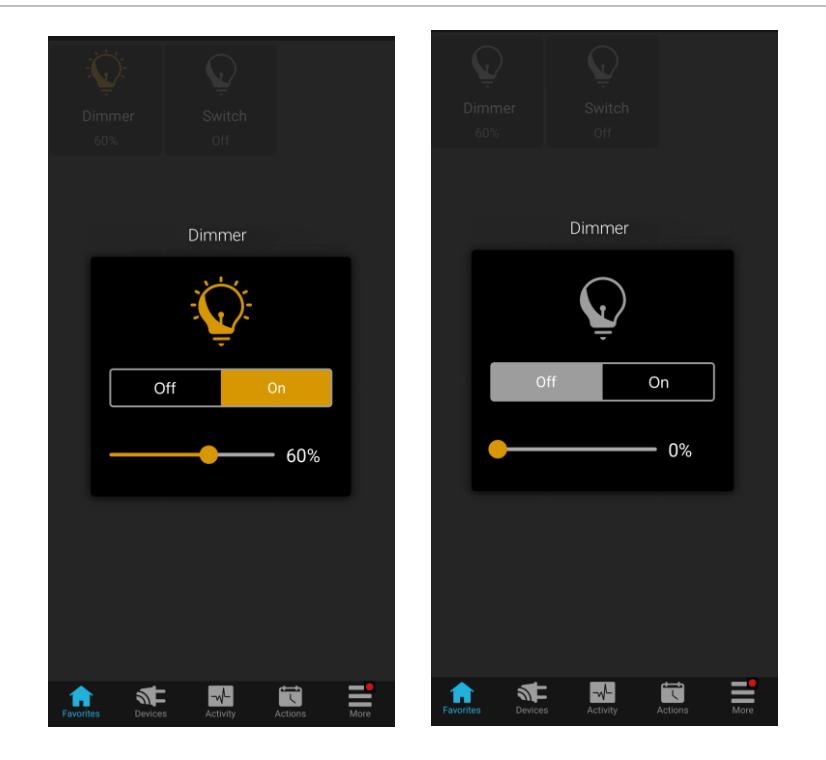

## **Contact information**

Clare Controls, LLC. 7519 Pennsylvania Ave, Suite 104 Sarasota, FL 34243

General: 941.328.3991 Fax: 941.870.9646 www.clarecontrols.com

Integrator/Dealer Support: 941.404.1072 claresupport@clarecontrols.com

Homeowner Support (ClareCare): 941.315.2273 (CARE) help@clarecontrols.com